# **Анализатор спектра OWON XSA1015P-TG**

 $\mathbf{G}$ 

 $\mathbf{G}$ 

cyne

re

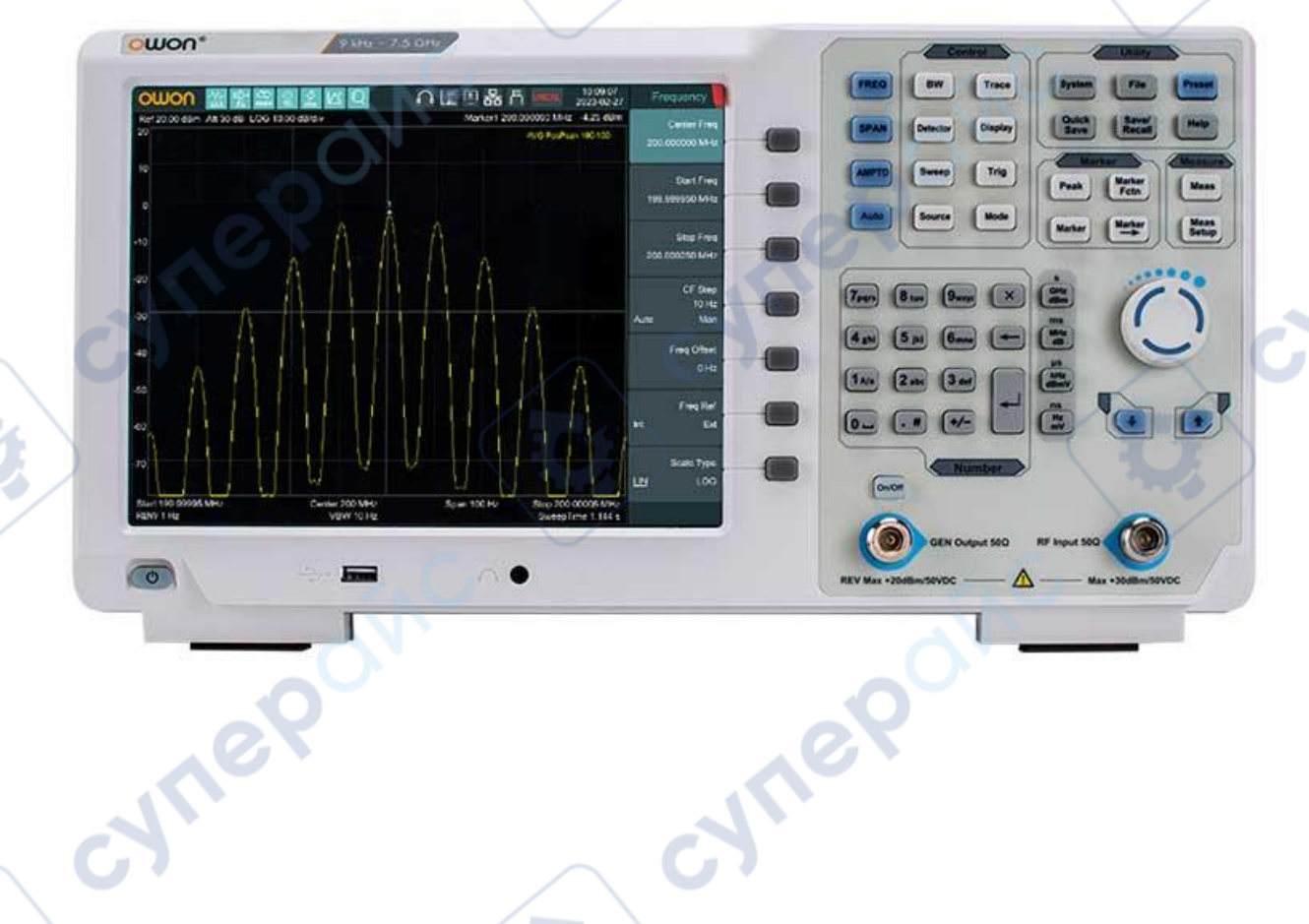

Руководство пользователя

Ċ,

Cynep

Ċ,

#### Содержание

C)

E)

Đ,

CAM

oyne Poinc

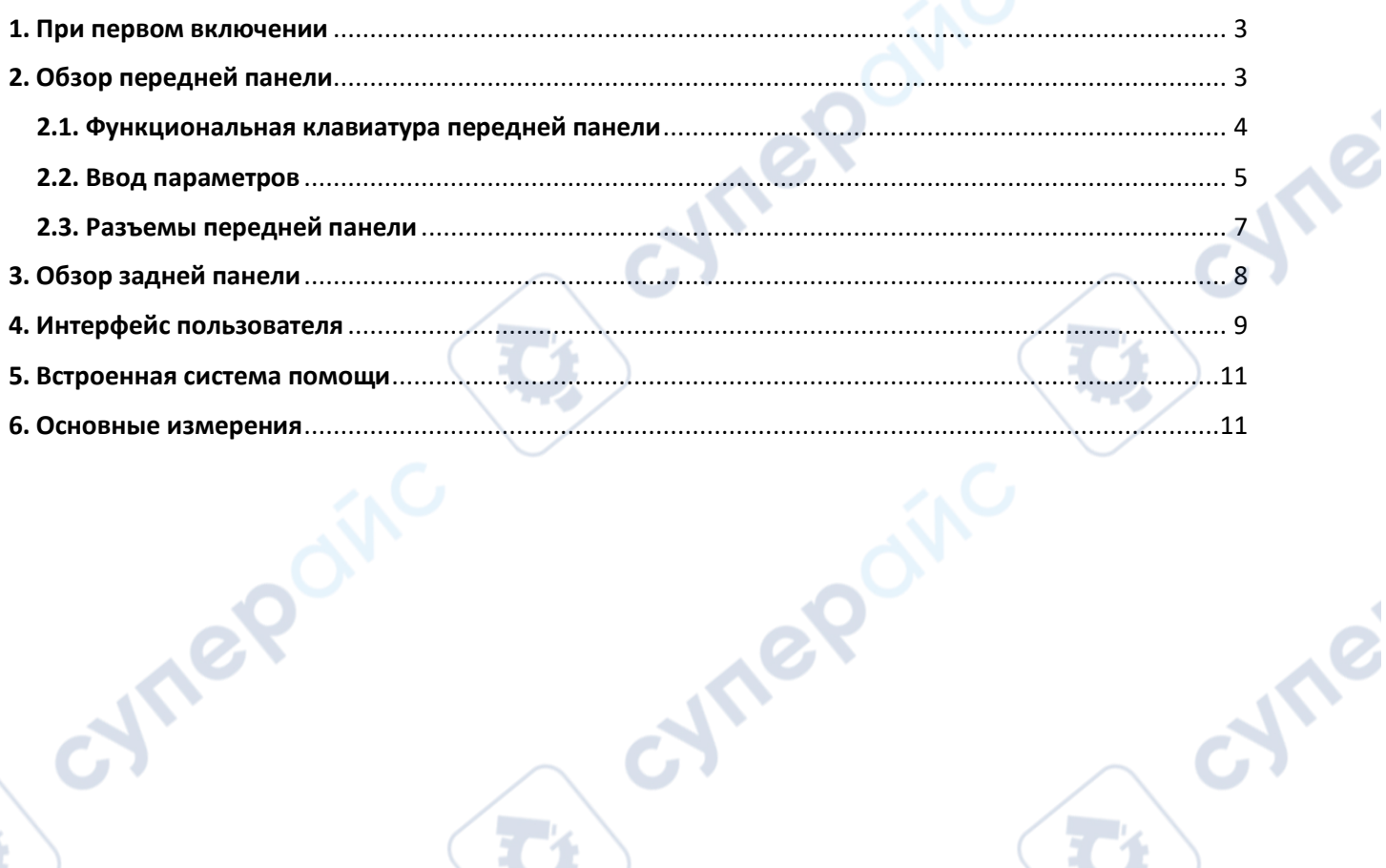

Q,

Q,

OVIC

3

Cymei

**D** 

Q,

oynepoinc

#### <span id="page-2-0"></span>**1. При первом включении**

Подсоедините к прибору трёх-контактный кабель питания переменного тока. Вставьте вилку в розетку питания с защитным заземлением.

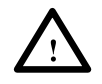

# **ПРЕДУПРЕЖДЕНИЕ**

Перед включение анализатора, во избежание его повреждения, проверьте параметры источника электропитания.

1) В левом нижнем углу передней панели нажать переключатель питания (power switch) $\circledcirc$ 

2) Инициализация прибора займёт примерно 30 секунд., после чего отобразится экран загрузки и анализатор будет готов к сканированию характеристики с заводскими настройками.

3) Для получения наиболее точных результатов анализатору спектра требуется прогрев в течение примерно 30 минут после включения.

#### <span id="page-2-1"></span>**2. Обзор передней панели**

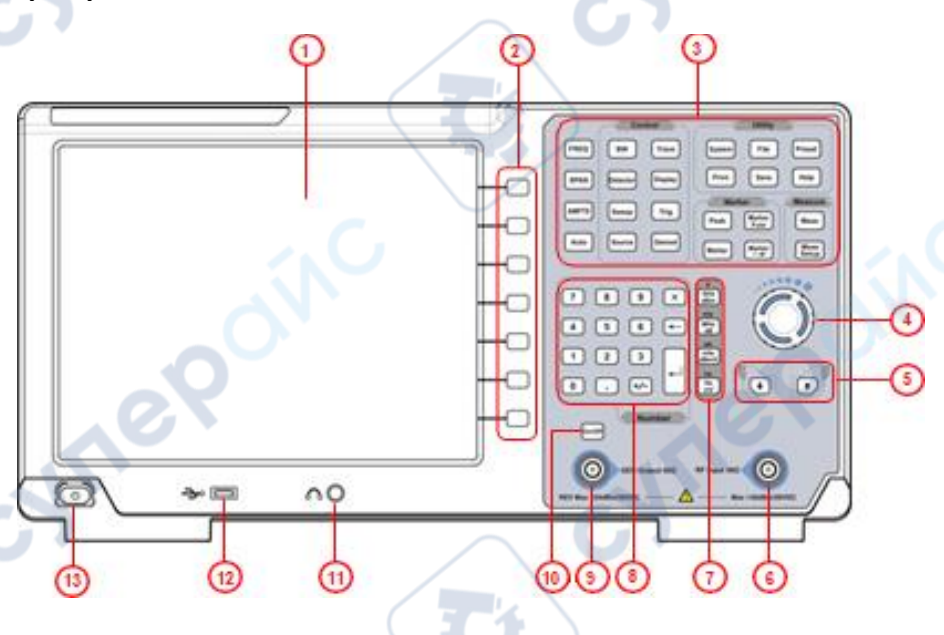

Таблица - Описание передней панели

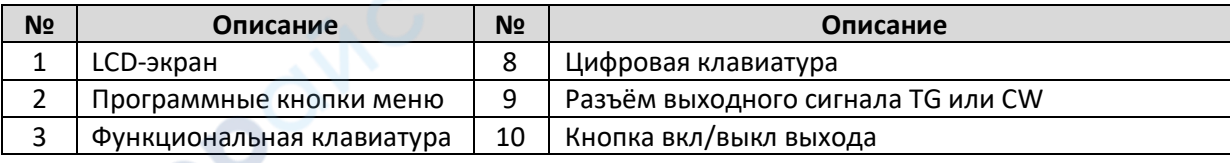

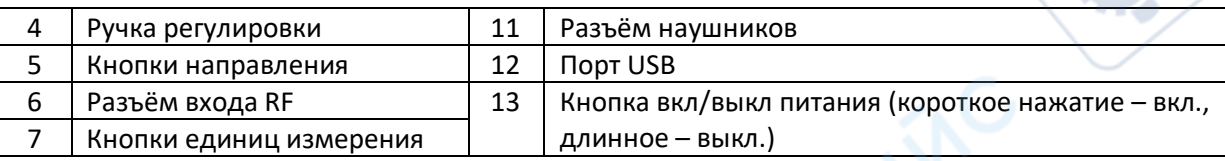

 $\overline{\mathbf{C}}$ 

 $\mathbf{r}$ 

cyme

cyne

# <span id="page-3-0"></span>**2.1. Функциональная клавиатура передней панели**

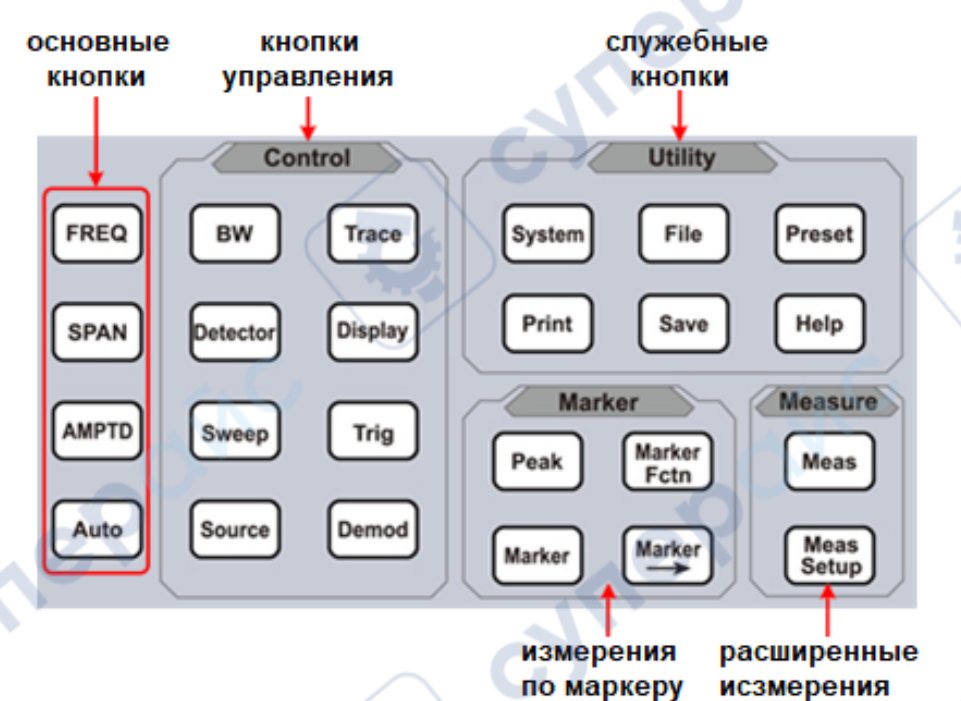

# Таблица - Описание функциональных кнопок.

٦ı

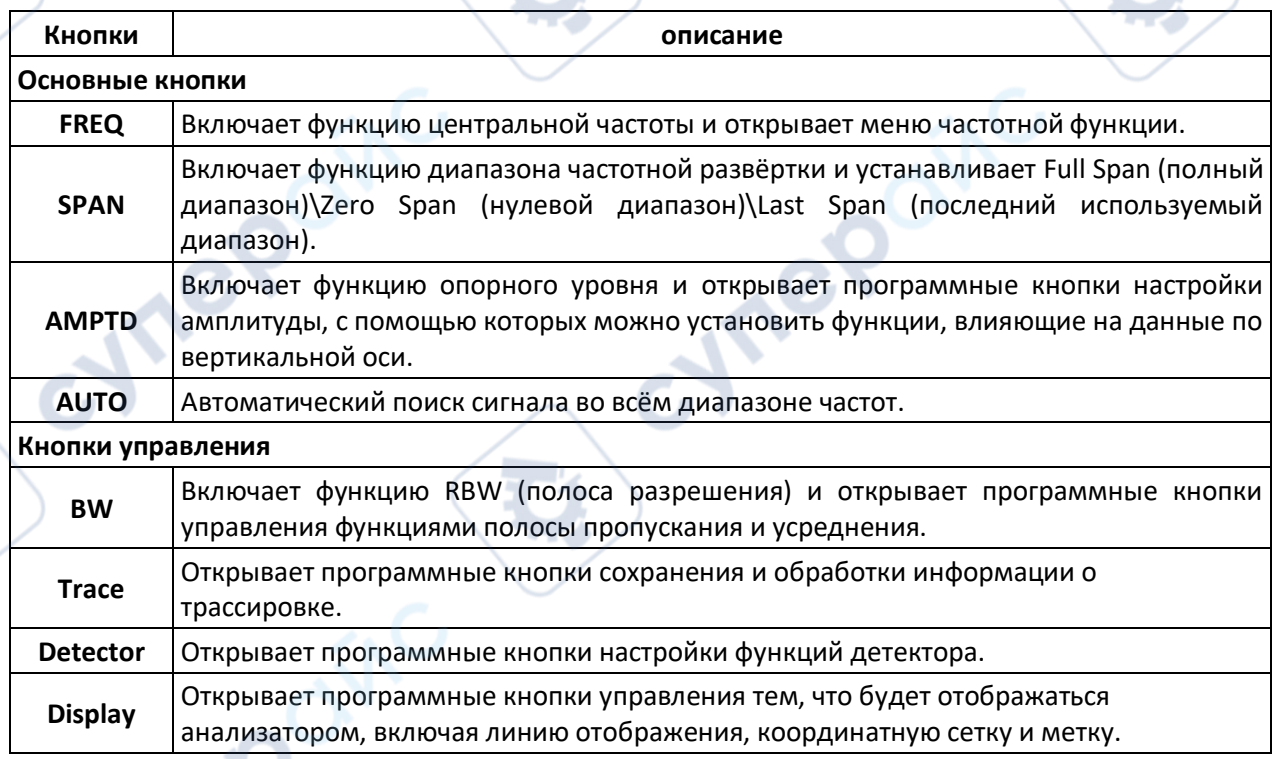

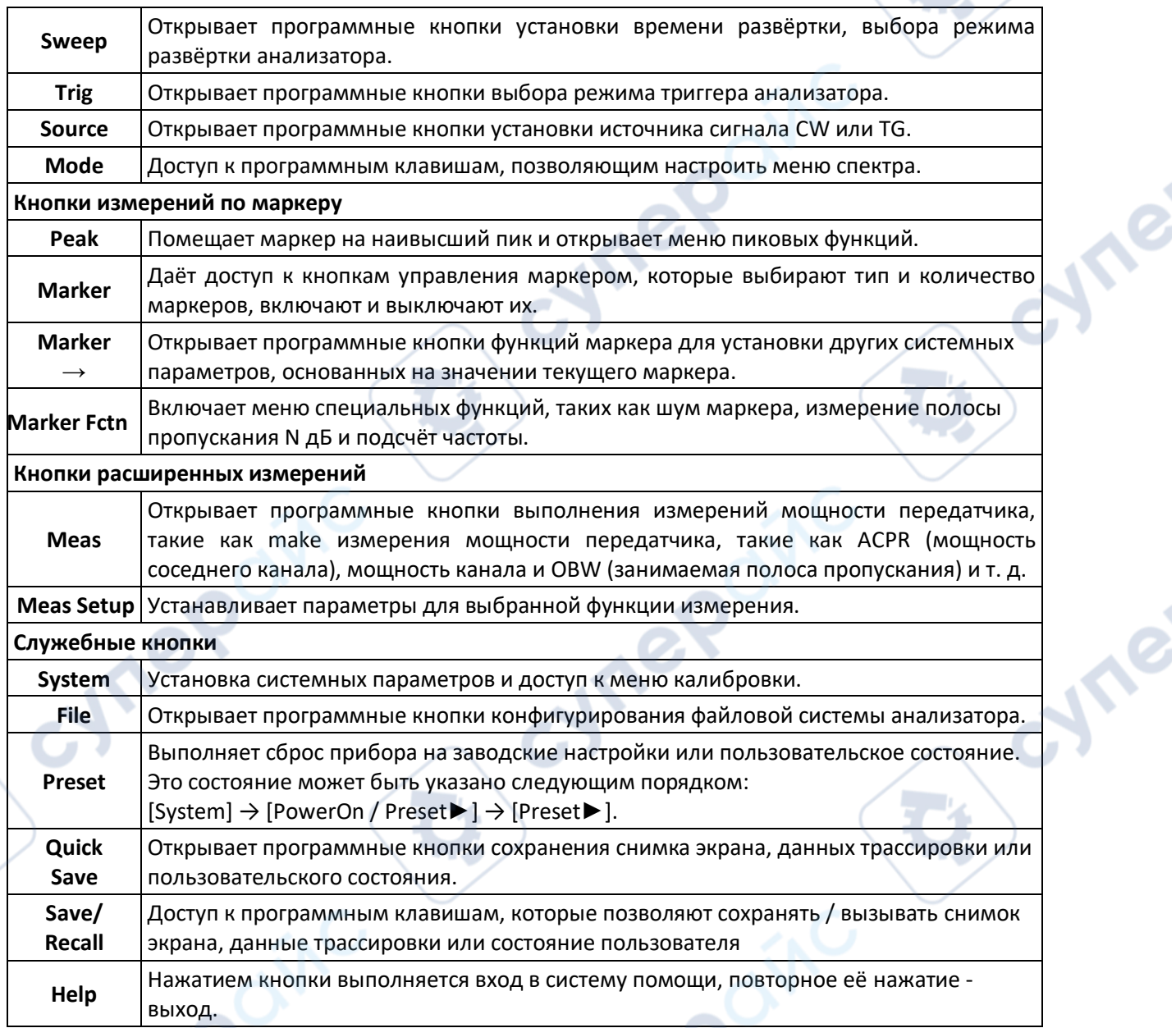

 $\mathbf{A}$ ╲

 $\mathbf{r}$ 

# <span id="page-4-0"></span>**2.2. Ввод параметров**

cyne

Отдельные значения параметров можно вводить с использованием кнопок цифровой клавиатуры, вращением рукоятки настройки и кнопками направления.

#### **ЦИФРОВАЯ КЛАВИАТУРА**

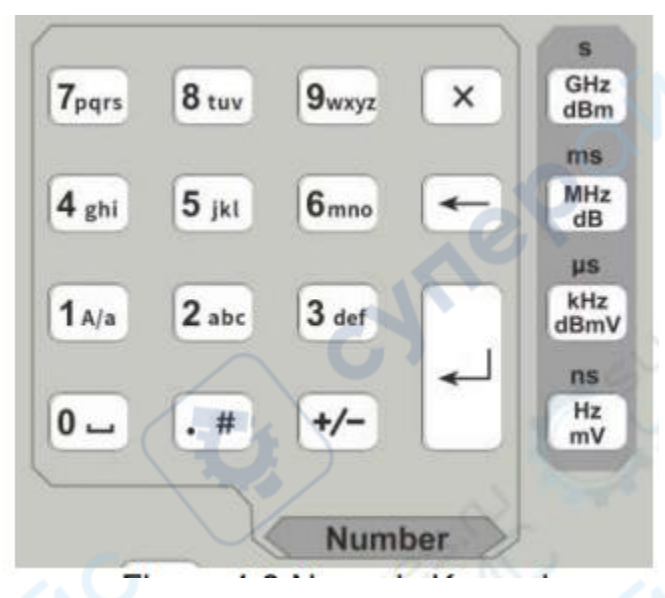

#### **1.Цифровые кнопки.**

Нажмите эту кнопку в английском режиме, чтобы ввести соответствующие буквы; Нажмите эту кнопку в цифровом режиме, чтобы ввести цифры от 0 до 9.

# **2. кнопка**

Нажмите эту кнопку в режиме английского языка, чтобы переключить заглавную и строчную букву английских букв типа ввода; ввод цифры «1» в цифровом режиме.

# **3. кнопка**

Нажмите эту кнопку в режиме английского языка для ввода специальных символов; введите десятичную точку «.» в режиме цифр.

#### **4. Кнопка знака параметра.**

Нажмите эту кнопку в режиме английского языка, чтобы переключить строчные английские буквы; нажмите эту кнопку в режиме цифр, чтобы войти в состояние ввода отрицательных чисел, при котором отображается символ параметра «-». Нажмите эту кнопку еще раз, чтобы вернуться в состояние ввода положительных чисел.

#### **5. Кнопки единиц измерения.**

Кнопки следующих единиц измерения: GHz/dBm/s, MHz/dB/ms, kHz/dBmV/μs и Hz/mV/ns. После ввода требуемых цифр числа выберите соответствующие числу единицы измерения для завершения ввода. Обозначения единиц измерения определяется типом входного параметра («частота (frequency)», «амплитуда (amplitude)» или «время (time)»).

#### **6. Кнопка отмены.**

 $(1)$  Нажмите эту кнопку во время ввода параметров кнопок панели, чтобы очистить ввод в активной функциональной области и выйти из состояния ввода параметров.

② В процессе ввода параметров или редактирования имени файла на небольшой панели сенсорного экрана нажмите, чтобы очистить символы в строке поля ввода, и дважды нажмите, чтобы выйти из текущего окна.

# **7. Кнопка «назад».**

Нажмите эту кнопку во время ввода параметра, чтобы удалить символ слева от курсора в поле ввода или удалить последний символ слева направо, если курсора нет.

#### **8. Ввод**

По нажатию этой кнопки система завершит процесс ввода и автоматически вставит назначенные по умолчанию единицы измерения для введённого параметра.

Inep

TO

#### **РУЧКА РЕГУЛИРОВКИ**

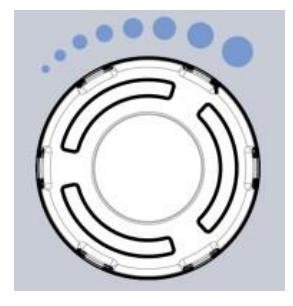

#### Функции ручки регулировки:

При редактировании параметра вращением ручки по часовой стрелке выполняется увеличение, а против часовой стрелки – уменьшение значения параметра на предустановленные интервальные величины.

# **КНОПКИ НАПРАВЛЕНИЯ**

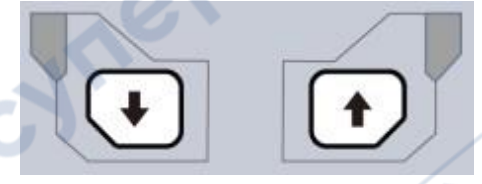

Кнопки направления имеют следующие функции:

1) Увеличение или уменьшение значения параметра на предустановленные интервальные значения при редактировании параметра.

2) Перемещение курсора по дереву каталога файлов в функции [File].

#### <span id="page-6-0"></span>**2.3. Разъемы передней панели**

1. Разъём USB

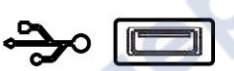

Анализатор может быть «хост-устройством» для подключения внешних USB-устройств. Этот интерфейс может использоваться для доступа к флэш-накопителю USB или другим устройствам после расширения через USB HUB, таким как внешняя клавиатура или мышь.

2. Выход GEN 50Ω (выход следящего генератора 50 Ом).

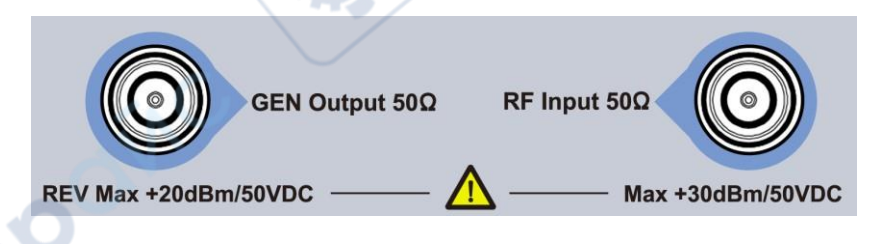

Выход следящего генератора может быть подключен к приёмнику штекером N-типа (при необходимости пользователь может приобрести его отдельно, как опцию).

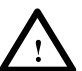

# **ПРЕДУПРЕЖДЕНИЕ**

Входное напряжение на входе RF не должно быть выше 50 В DC во избежание повреждения аттенюатора и входного микшера следящего генератора.

# 3. Вход RF 50Ω

Вход RF может быть подключён к устройству посредством штекера N-типа.

# **ПРЕДУПРЕЖДЕНИЕ**

Если входной аттенюатор выше, чем 10 дБ, входной сигнал порта RF должен быть меньше, чем +30 дБм.

#### <span id="page-7-0"></span>**3. Обзор задней панели**

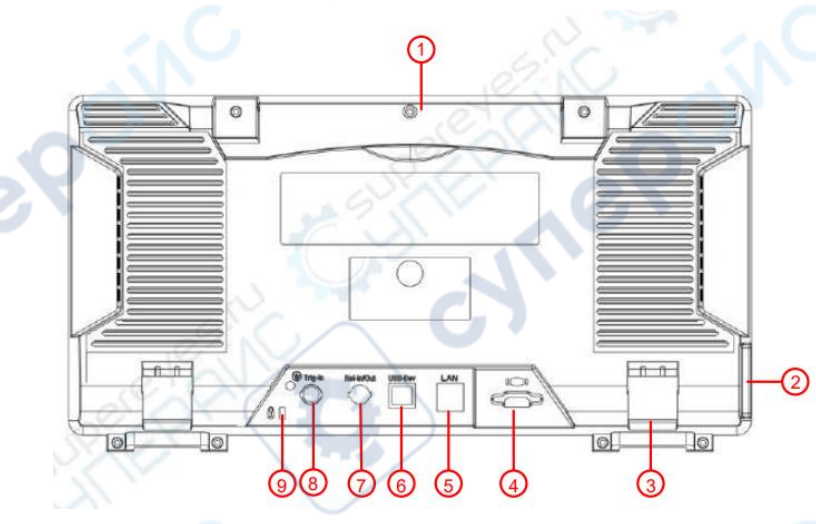

cyne

Таблица - Описание задней панели.

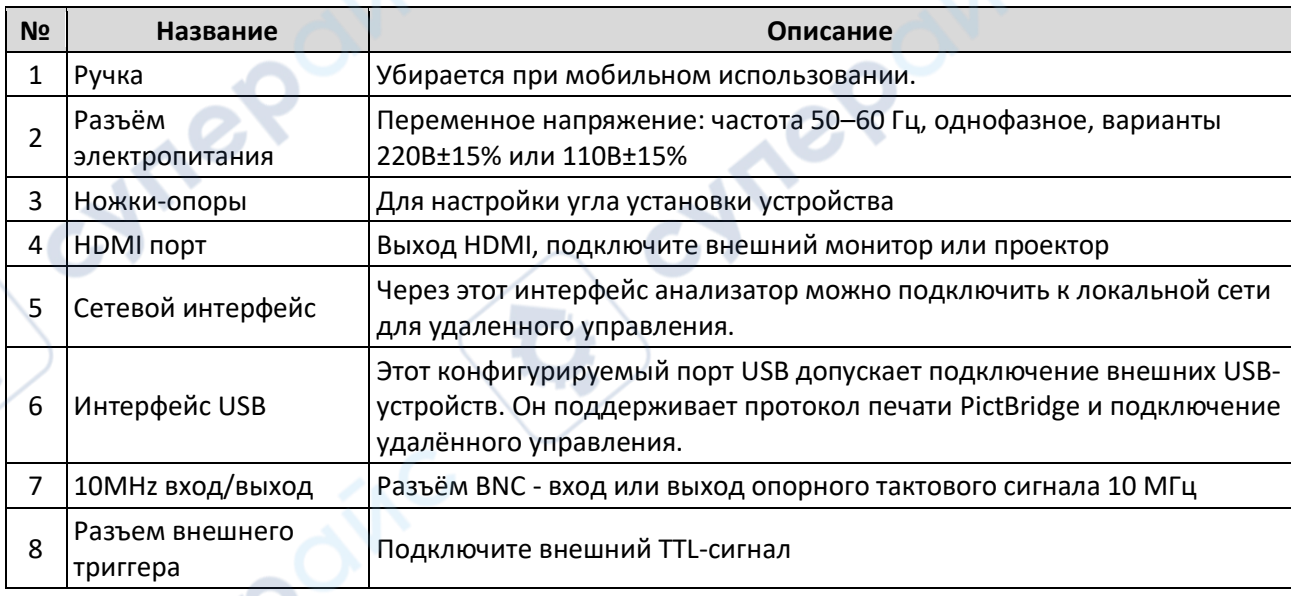

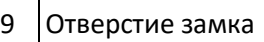

Вы можете замкнуть анализатор спектра в определённом месте с помощью замка безопасности (покупается отдельно), чтобы защитить анализатор спектра от хищения.

TO

#### <span id="page-8-0"></span>**4. Интерфейс пользователя**

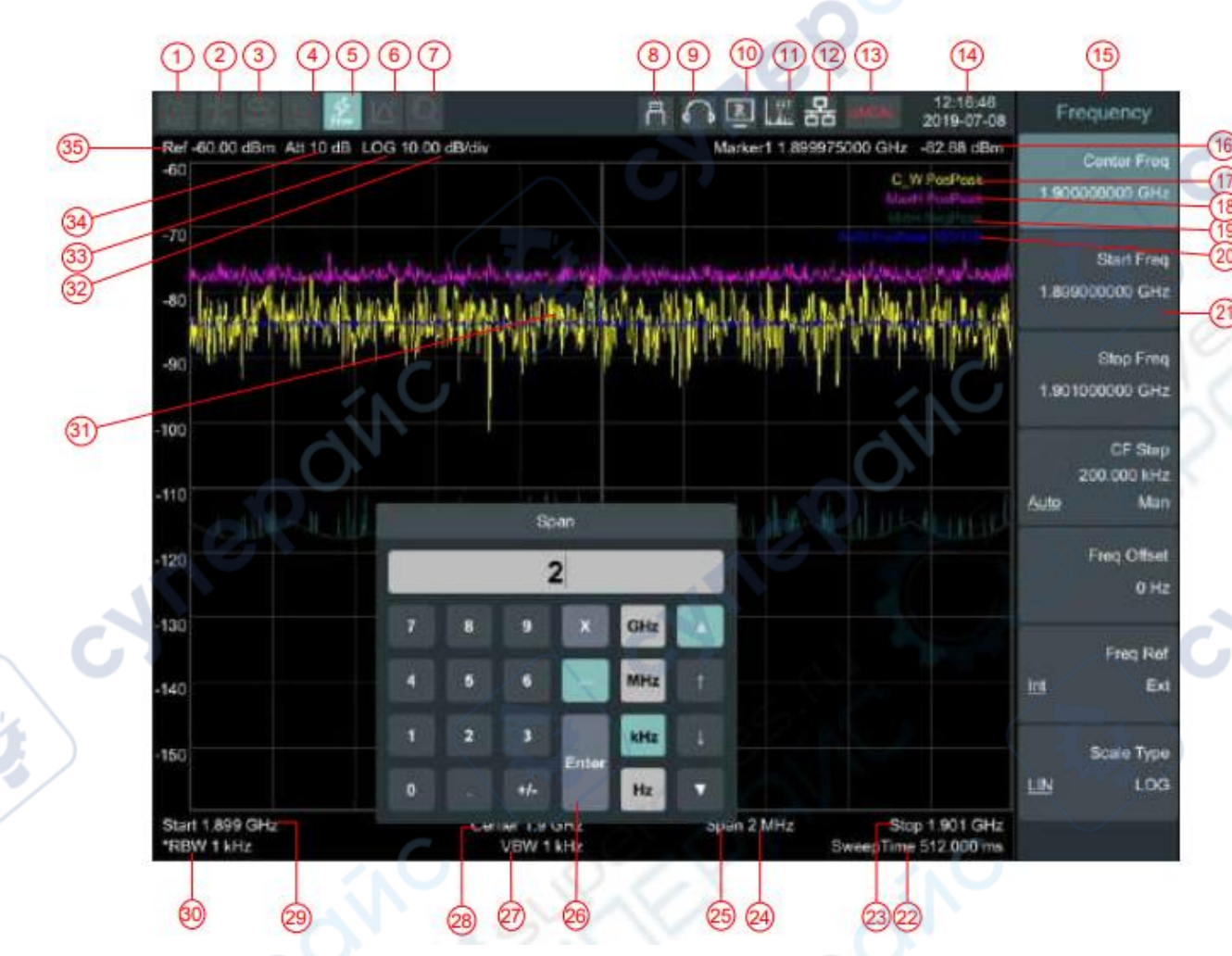

Таблица - Описание интерфейса пользователя.

Ę

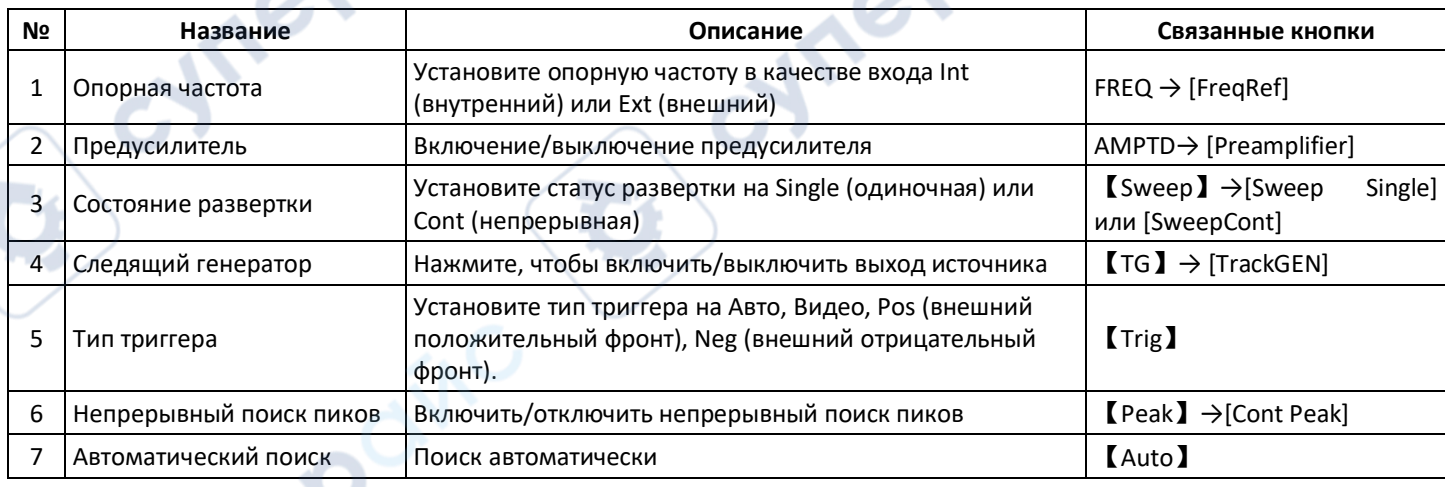

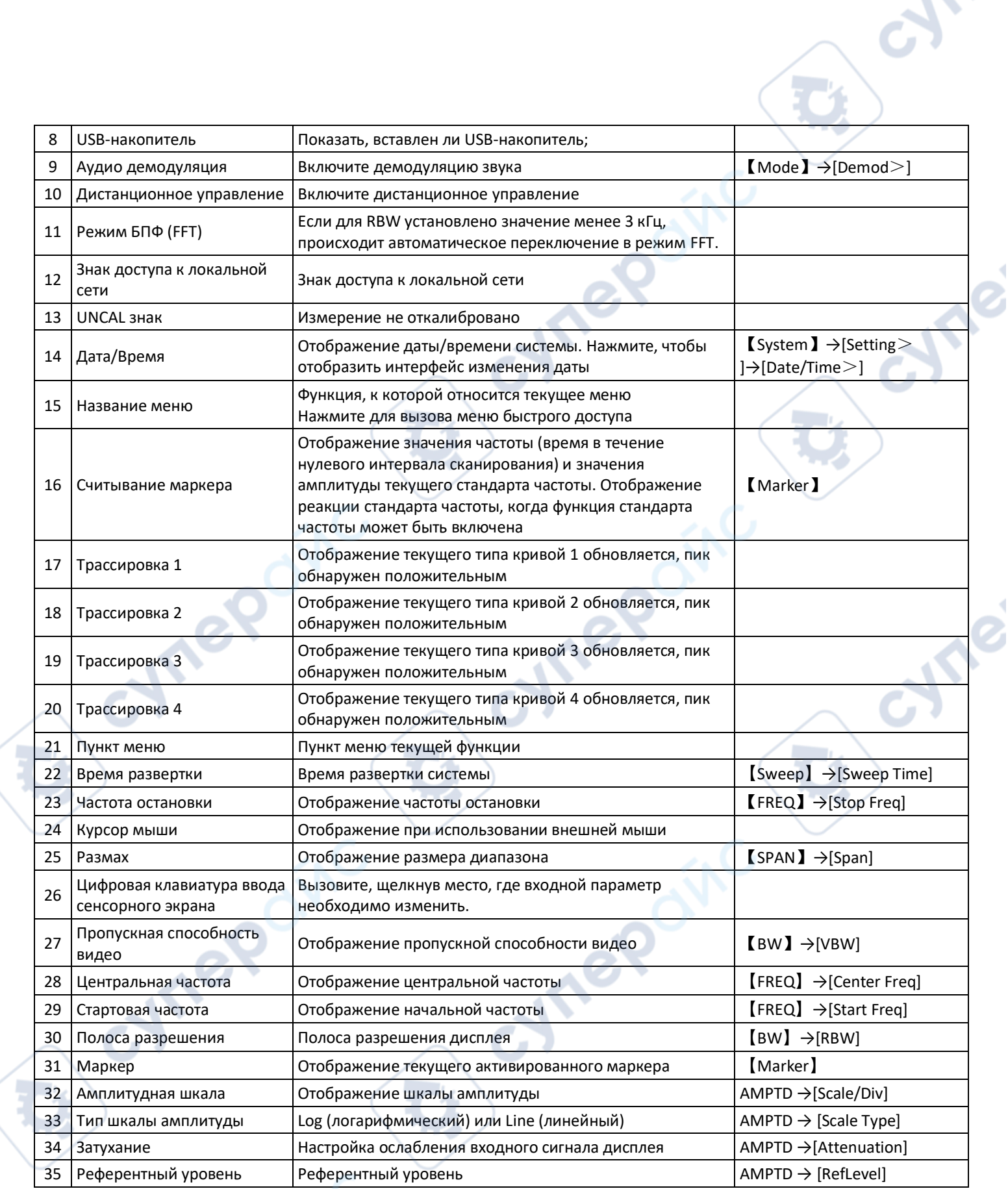

Cyme

 $\mathbf{C}$ 

 $\bullet$ 

#### <span id="page-10-0"></span>**5. Встроенная система помощи**

Встроенная система помощи предоставляет информацию, которая соотносится с каждой функциональной кнопкой и кнопками меню передней панели. При необходимости пользователь может ознакомиться с этой информацией.

#### **1.Как запросить встроенную помощь**

Нажать «Help» (помощь) – отобразится сообщение о том, как получить необходимую информацию.

#### **2.Прокрутка страниц вверх и вниз**

Если представлено более одной страницы информации, всю информацию полностью можно просмотреть, прокручивая текст с помощью кнопок направления (кнопки-стрелки).

# **3.Закрыть текущую информации помощи.**

Повторно нажать «Help» (помощь) для закрытия информации помощи.

#### **4.Запрос помощи о меню.**

Будет показано сообщение о том, как получить информацию – нажимать кнопки меню для получения соответствующей помощи.

#### **5.Запрос информации о любой функциональной кнопке.**

Будет показано сообщение о том, как получить информацию – нажимать любую функциональную кнопку меню для получения соответствующей помощи.

#### <span id="page-10-1"></span>**6. Основные измерения**

Основные измерения включают отображение частоты и амплитуды входного сигнала, маркированных маркером частоты. Для выполнения измерений входного сигнала следуйте этим четырём простым шагам, описанным ниже:

#### Основное:

- 1. Установка центральной частоты;
- 2. Установка диапазона и разрешения полосы пропускания;
- 3. Активирование маркера;
- 4. Установка амплитуды.
- Например, для измерения сигнала 100 МГц, 20 дБм вы должны включить спектральный анализатор и убедиться, что он прогрелся не менее 30 минут для обеспечения точности измерений.

#### 1. Подключение оборудования:

Выходной разъём генератора сигнала подключить к входному разъёму **RF Input 50Ω** спектрального анализатора. Установить параметры, как показано далее:

Частота (Frequency) 100 MHz

Амплитуда (Amplitude) -20 dBm

#### 2. Установка параметров:

1) Нажать [Preset] для восстановления заводского состояния спектрального анализатора. Анализатор спектра отобразит спектр от 9 кГц до максимальной ширины диапазона. Генерированный сигнал отобразится в виде вертикальной линии на 100 МГц. См. рисунок.

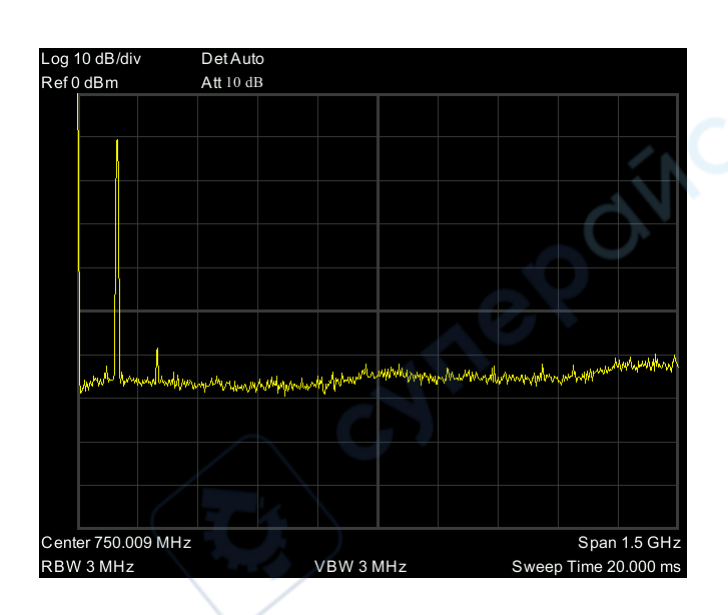

#### Рис. Полный диапазон.

Чтобы чётко наблюдать сигнал, уменьшите диапазон частот до 1 МГц и установите центральную частоту на 100 МГц.

2) Установка центральной частоты.

Нажмите «FREQ» (частота), выберите [Center frequency] (центральная частота) в соответствующем всплывающем меню. Введите «100» и выберите единицы измерения «MHz» (МГц) на цифровой клавиатуре. Кнопками можно установить точное значение, но для установки центральной частоты также можно использовать ручку настройки или стрелки.

3) Установка частотного диапазона

150

Нажмите [SPAN] (диапазон), введите «**1**» и выберите единицы измерения «**MHz**» на цифровой клавиатуре или нажимайте  $[\downarrow]$  для уменьшения до 1 МГц.

Нажмите [BW], установите [resolution bandwidth] (разрешение полосы пропускания) в ручной режим, введите «**30**» и выберите единицы измерения «**kHz**» на цифровой клавиатуре; или нажимайте [↓] для уменьшения до 30 кГц.

Нажмите [Detector], установите тип распознавания на положительный пик (positive peak). [Рисунок п](#page-12-0)оказывает сигнал при наиболее высоком разрешении.

**Are** 

Помните, что разрешение полосы пропускания, полоса пропускания видео и диапазон частот являются самоустанавливающимися – они настраиваются на определённые значения в соответствии с частотным диапазоном. Время развёртки также может быть самонастраивающимся.

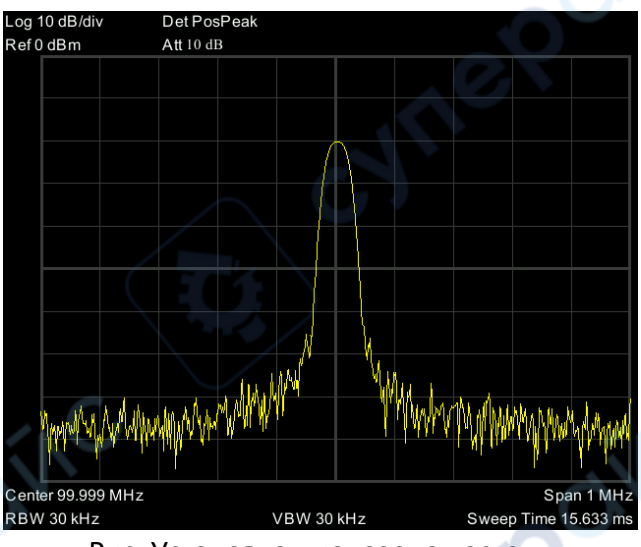

Рис. Установка диапазона частот.

# 4) Активация маркера

<span id="page-12-0"></span>—Нажмите функциональную кнопку [Marker]. Нажмите программную кнопку для выбора [Marker 1 2 3 4 5 ], выберите Marker 1 – маркер по умолчанию располагается в центре по горизонтали, это пик сигнала или его соседний пик.

—Нажмите «Peak» (пик), войдите в меню следующего уровня и выберите [Max Search] (поиск максимума). Значения частоты и амплитуды отмечаются маркером и показываются в области дисплея вверху справа.рис

5) Установка амплитуды.

Опорный уровень будет показан в верхней части сетки отображения. Для обеспечения лучшего динамического диапазона точка пика реального сигнала должна располагаться в верхней части сетки отображения (опорный уровень) или рядом с ней. Опорный уровень также является максимальным значением по оси Y. Тут уменьшаем опорный уровень до 20 дБ чтобы увеличить динамический диапазон.

Нажмите [AMPTD] (амплитуда), появится всплывающее меню установки амплитуды и будет активирована программная кнопка [reference level] (опорный уровень). Опорный уровень может быть введён вверху слева сетки дисплея. Введите «-20» с помощью цифровой клавиатуры и установите единицы измерения «dBm» (дБм). Можно также использовать кнопку-стрелку [↓] для настройки этого значения.

Опорный уровень установлен на -20 дБм, который является пиковым значением сигнала вблизи верха сетки дисплея. Баланс между пиковым значением сигнала и шумом и есть динамический диапазон.

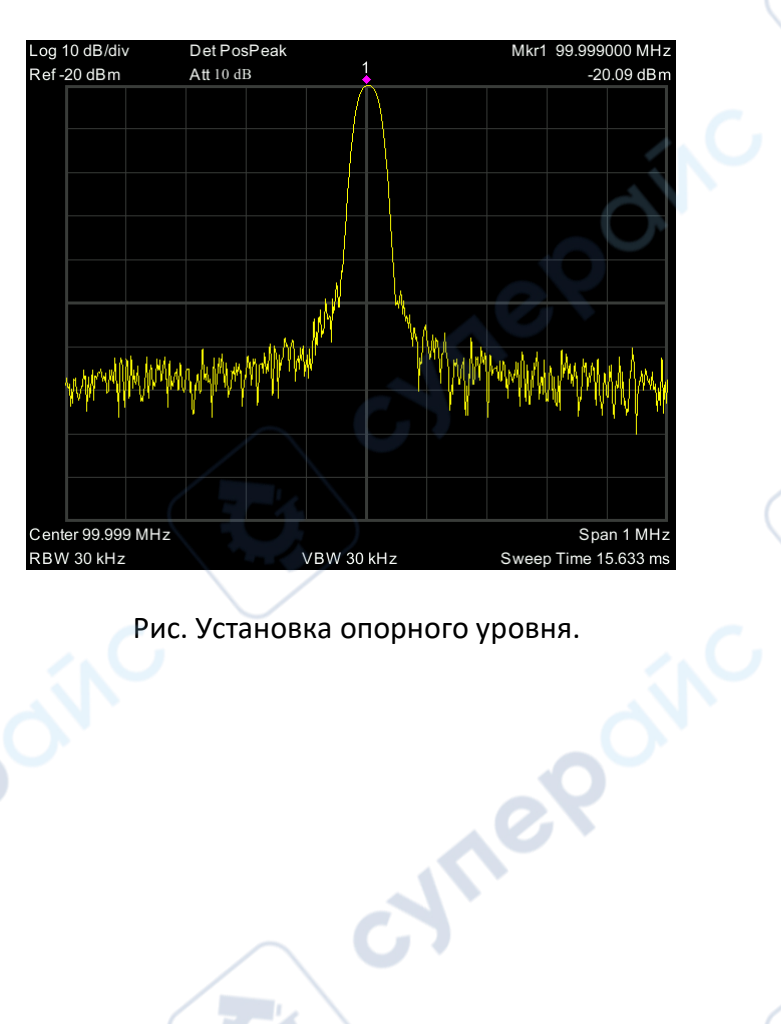

 $\mathcal{C}_k$ 

Cyric

Cymei

t.

C)

Q)

 $\mathbf{Q}$ 

Q)

cynepoi

oynepoinc

cymer

**OITIC** 

Ċ,

E)

Ō,

oynepoinc